# **Mobile ID Instructions**

## **Installing the Mobile ID App**

- 1. Download **CBORD Mobile ID** app for free (available for iOS and Google Play).
- 2. Launch the app.
- 3. From the menu or settings, select Florida International University (CBORD Mobile ID). The server URL is csgoldweb.fiu.edu.
- 4. Press the **Authenticate my Device** button.
- 5. Enter your Panther ID and password.
- 6. Press the **Authorize** button.
- 7. **Allow** Mobile ID to use your current location.

## **Using Mobile ID to Unlock Doors**

- 1. Launch the app.
- 2. Your picture will appear along with a list of doors you have access to. To unlock this door, slide the ID card image along the swipe card line.
- 3. To choose a door, press **Choose**.
- 4. Select the desired location you'd like to unlock
- 5. Press GO
- 6. If approved, you will get the message: **Approved – check the door**.

### **Troubleshooting Tips**

You must be **within 80 feet of a door** in order for the door to open. If you are not within that distance, you will see the error message "Error: Denied – Not within distance of reader."

Make sure you are connected to FIU Secure\_WiFi wireless network for best functionality.

### **It is critical that you use your FIU One Card to swipe into your room at the beginning of each semester.**

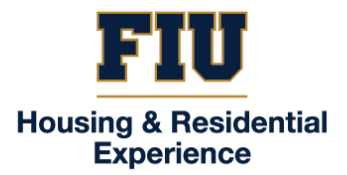